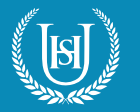

1. Go to **My Games & Apps** 

2. Find and select **Microsoft Edge**

3. In the address bar type **www.uhs.org.uk**

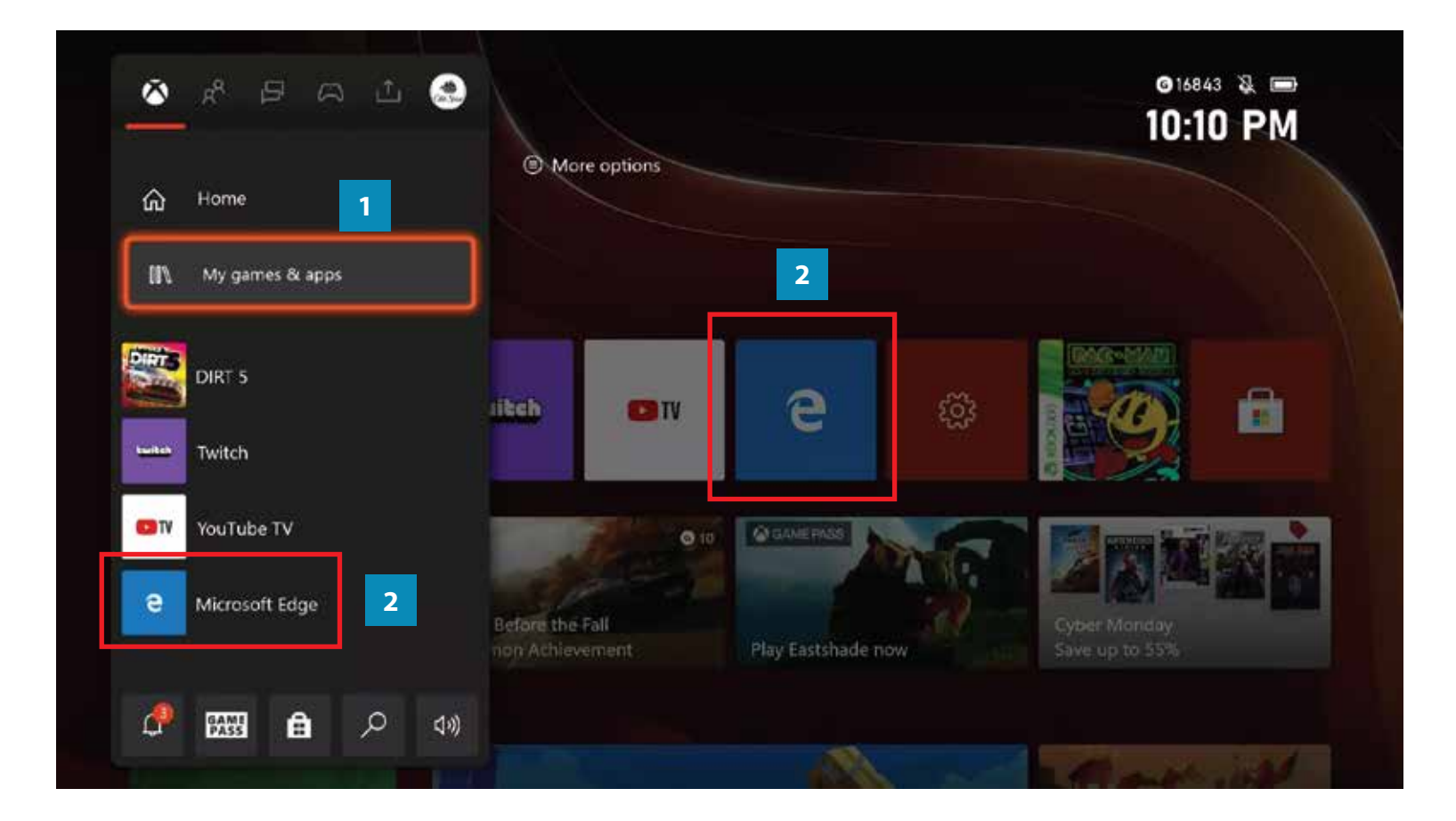

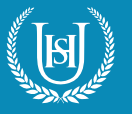

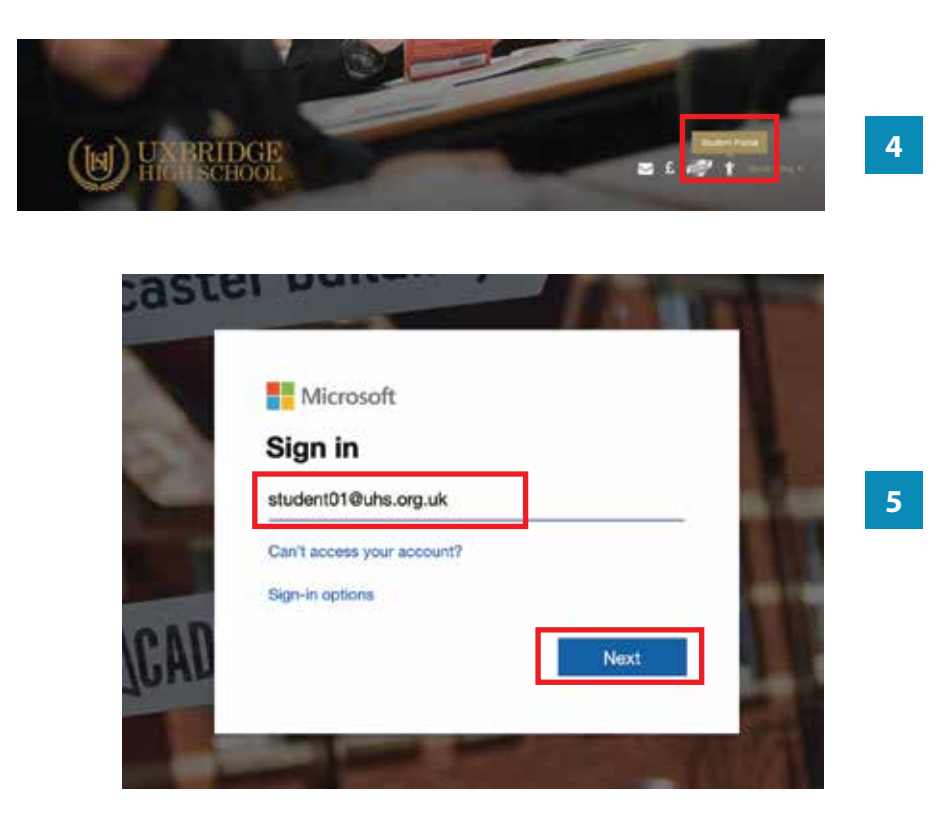

4. Click the **Student Portal** icon.

5. Log in using your **school email address** and click the **Next** button.

6. Enter your **password** and click the **Sign in** button.

Sign in with your organizational account

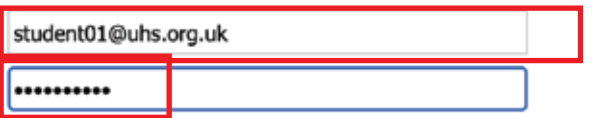

**6**

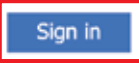

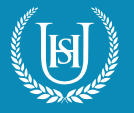

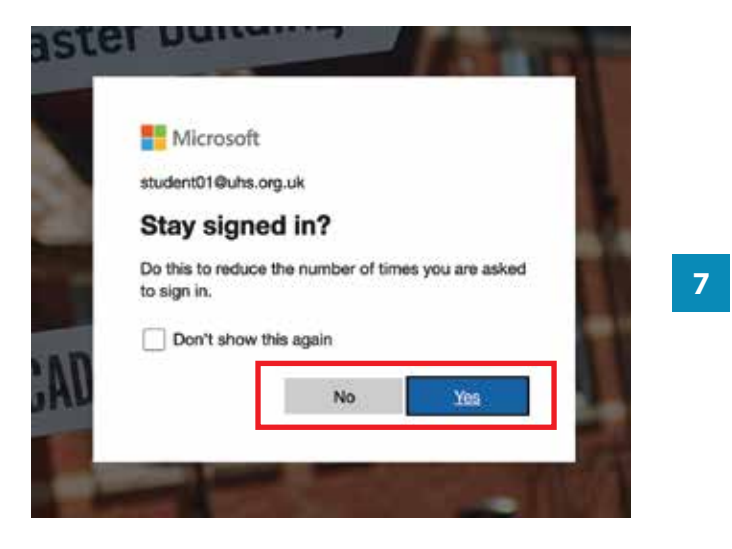

7. Click the **Yes** button to continue.

8. On the **Student Portal** website, click on the **Microsoft Teams** picture to go to **Microsoft Teams** site.

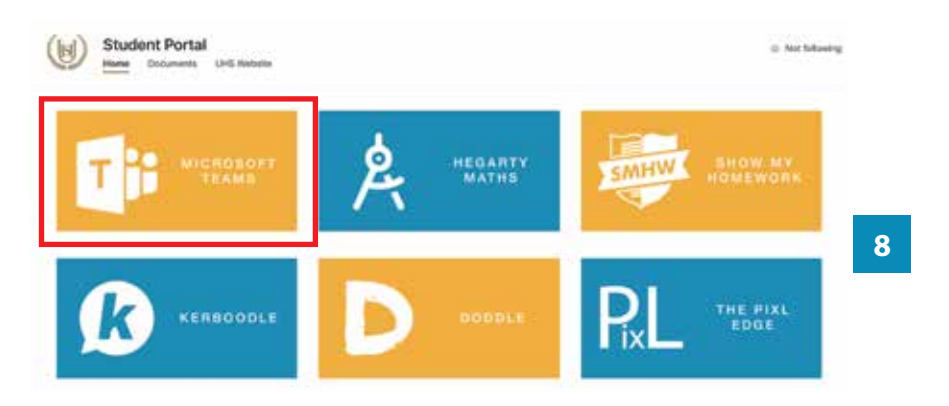

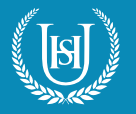

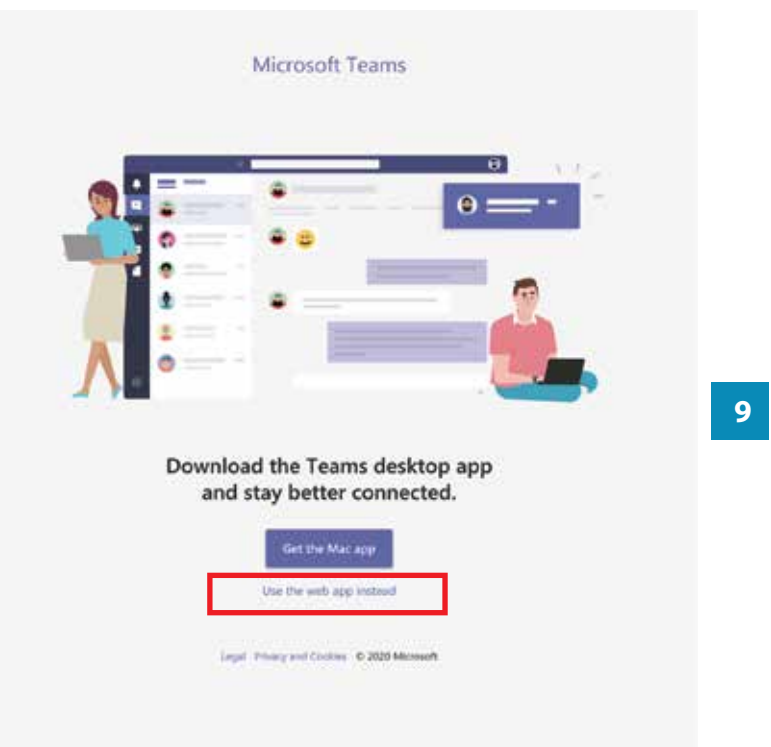

Q. Search Microsoft Teams ٠ Calendar Or Meet  $\blacksquare$ [T] Today mber 2020  $\epsilon$  $\infty$ Dece  $16$  $17$  $14$  $15$ 淨 **Tuesda** Weiterster **Thomas** PX.  $\theta$ Mathe Science<br>Listi Begins<br>L165  $\bullet$ **10** τ **Eighth** г Orams<br>L101 Drama<br>CHS  $\frac{m}{m}$ Geography<br>Listed Mathe<br>1100 History<br>Litera Art<sub>1</sub>

9. Click '**Use the web app instead**' link to launch the **Microsoft Teams** app.

**HOW TO JOIN A TEAMS MEETING:** 

10. Click **Calendar** icon. This will bring up your weekly timetable.

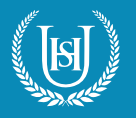

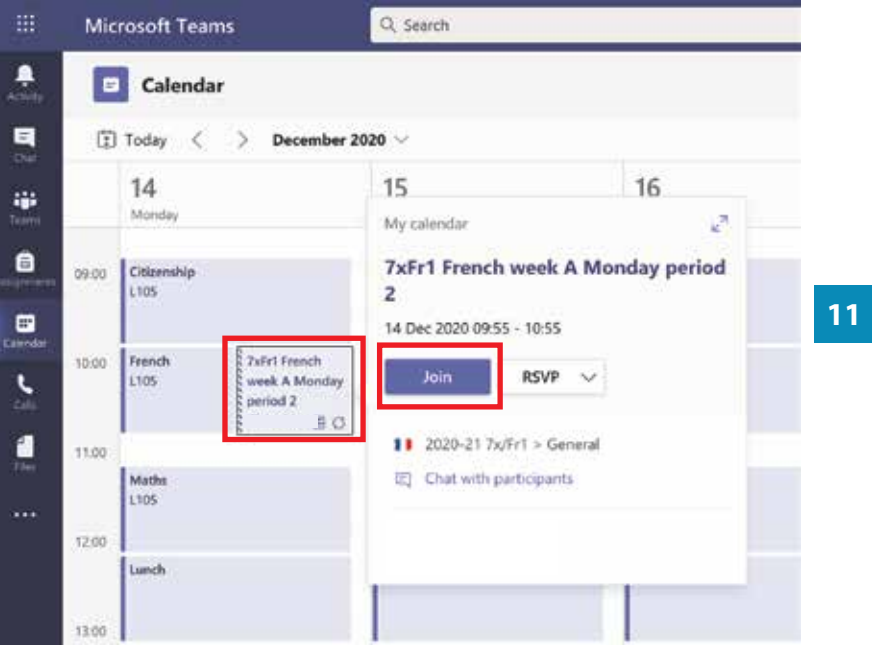

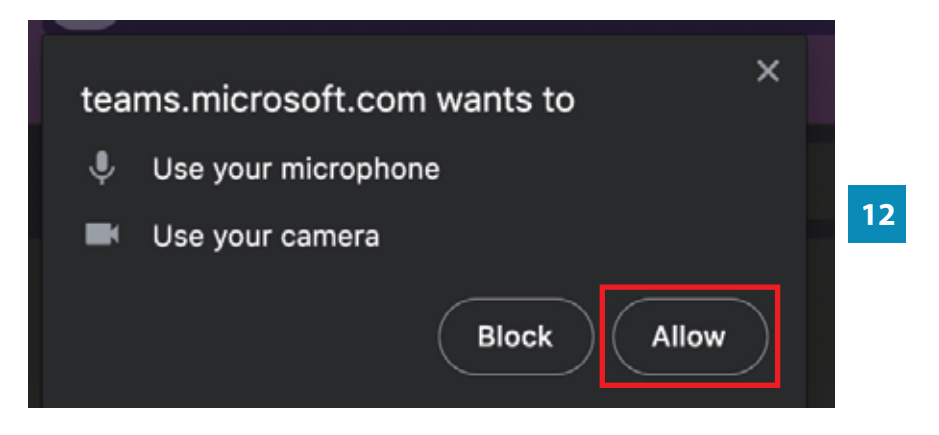

11. Subjects with scheduled meetings will have a **Join** button when selected. Click this button to enter the meeting room.

12. If prompted, click the **Allow** button to give your Internet browser access to use your **microphone** and **camera**.

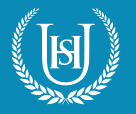

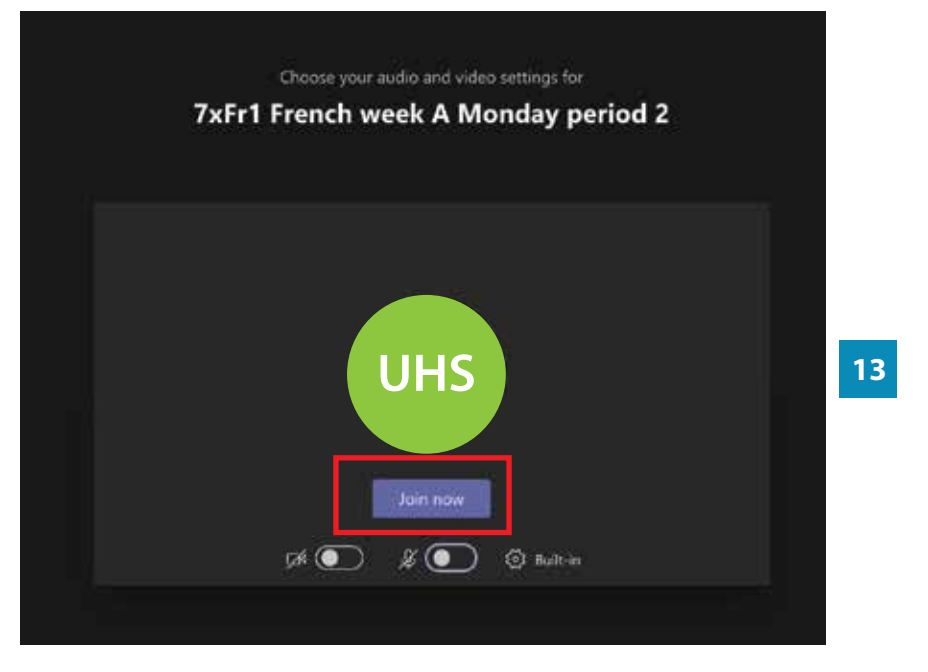

13. Click the **Join** now button to join the meeting. The two buttons underneath control the microphone and camera settings, which you can toggle on/of.